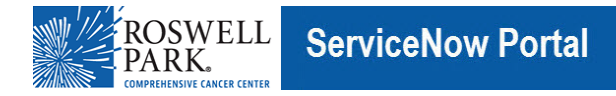

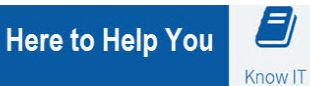

## **Know IT:**

# *Connect to Citrix for Remote Access*

This Know IT procedure describes: How to access Roswell resources remotely using Citrix.

## **Key Learning Objective:**

After reading this procedure, you will be able to:

#### **Access Roswell applications remotely using Citrix**

#### **Here's how:**

Note: You must already have installed the Citrix Workspace app on your computer (instructions [here\)](https://roswellpark.service-now.com/kb_view.do?sys_kb_id=fb36738e1301dfc023513482e144b0b1&sysparm_rank=1&sysparm_tsqueryId=bae38a4b97a1f1d0be2fb8cfe153af17), and you need to be enrolled in Microsoft Authenticator MFA (instructions [here\)](https://roswellpark.service-now.com/kb_view.do?sys_kb_id=2d3fb1709745b150be2fb8cfe153afce&sysparm_rank=3&sysparm_tsqueryId=ef94860f97a1f1d0be2fb8cfe153af29).

- 1. In a web browser, connect to<https://remote.roswellpark.org/>
- 2. Log in with your username, password and respond to the Microsoft Authenticator prompt on your phone (if prompted).
	- a. Your username must be in the format of *username*[@roswellpark.org](mailto:username@roswellpark.org)
	- b. DO NOT enter your email address, that will not work
- 3. You should now be at the Citrix applications page:

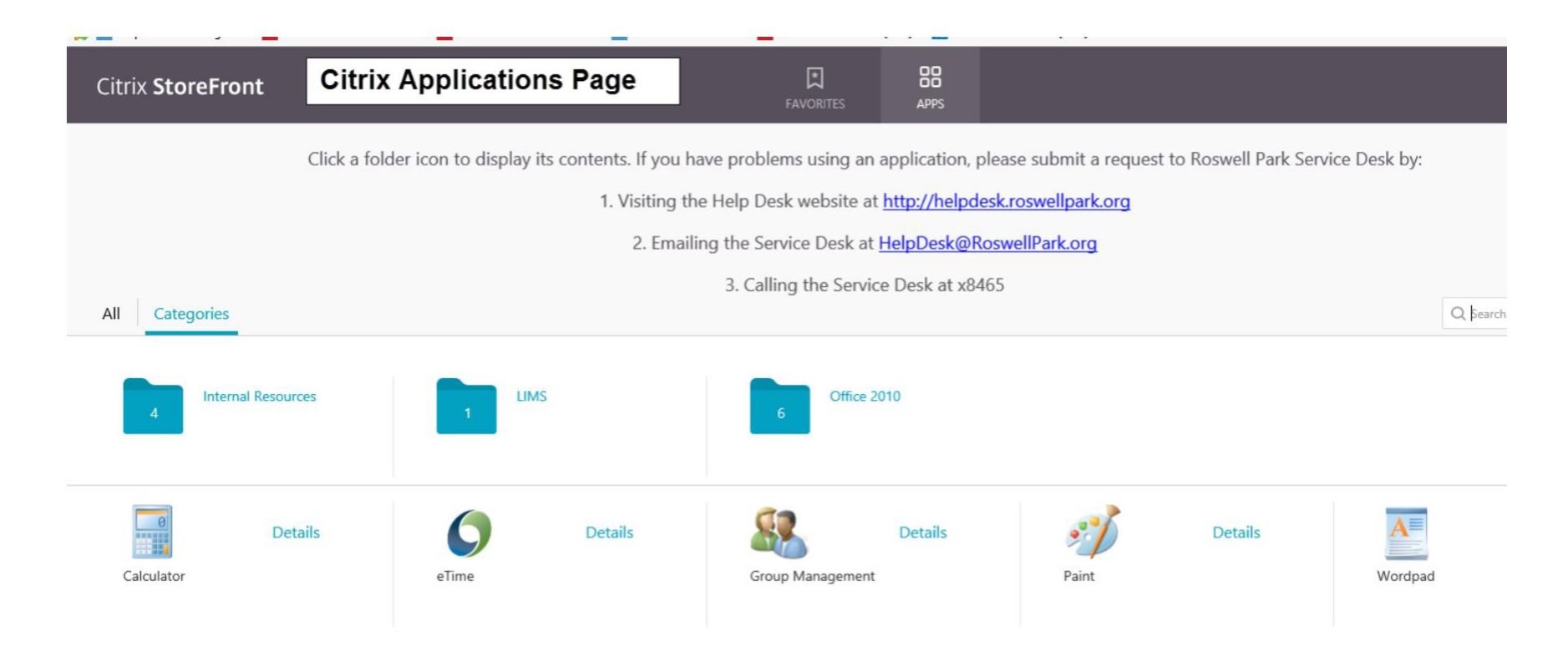

These are the same applications that you see from an "on-campus" computer when opening EMR Citrix from i2 or from a desktop.

4. To open an application, single-click it.